# Федеральное государственное бюджетное образовательное учреждение высшего образования «Брянский государственный аграрный университет»

# КАФЕДРА ИНФОРМАЦИОННЫХ СИСТЕМ И ТЕХНОЛОГИЙ

# Бишутина Л. И.

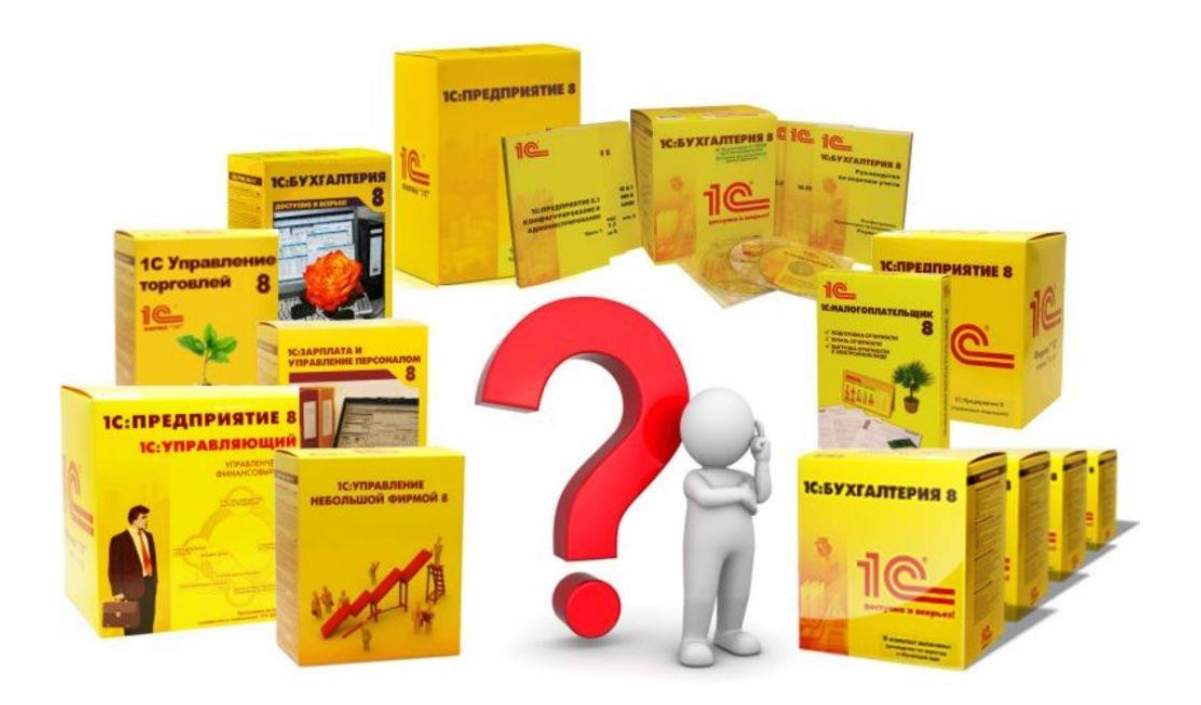

# **«Использование программных продуктов фирмы «1С»**

**Методические указания**

Брянская область 2018

УДК 004.9 (076) ББК 32.81 Б 67

Бишутина, Л. И. **Использование программных продуктов фирмы «1С»:** методические указания к выполнению лабораторных работ по дисциплине «Автоматизация с использованием программных продуктов фирмы 1С» для студентов направления подготовки Прикладная информатика / Л. И. Бишутина. - Брянск: Изд-во Брянский ГАУ, 2018. - 30 с.

В методических указаниях раскрывается структура и содержание лабораторных работ по дисциплине «Автоматизация с использованием программных продуктов фирмы 1С».

Издание окажет помощь студентам направления подготовки 09.04.03 Прикладная информатика при выполнении лабораторных работ по дисциплине «Автоматизация с использованием программных продуктов фирмы 1С».

Рецензент: к.э.н., доцент кафедры информационных систем и технологий Лысенкова С.Н.

*Рекомендовано к изданию решением учебно-методического совета экономического факультета от28 ноября 2018 г., протокол №2.*

> Брянский ГАУ, 2018 Л.И. Бишутина, 2018

#### Введение

Типовые прикладные решения 1С предназначены для автоматизации типовых задач учета и управления предприятий. При разработке типовых прикладных решений учитывались как современные международные методики управления, так и реальные потребности предприятий, а также опыт успешной автоматизации, накопленный фирмой "1С" и партнерским сообществом.

В предлагаемом методическом указании рассматриваются различные подходы и технологии автоматизированного решения учетных задач, на базе программных продуктов фирмы «1С». Методические указания позволяют ознакомиться с системой автоматизации, показать особенности информационного и программного обеспечения информационных систем, рассмотреть автоматизацию основных участков учета.

### **Сведения о программных продуктах фирмы «1С»**

Фирма «1С» основана в 1991 г. и специализируется на разработке, дистрибьюции, издании и поддержке компьютерных программ делового и домашнего назначения.

Из собственных разработок фирмы «1С» наиболее известны программы системы «1С:Предприятие», а также продукты для домашних компьютеров и образовательной сферы.

Система программ «1С:Предприятие» предназначена для автоматизации управления и учета на предприятиях различных отраслей, видов деятельности и типов финансирования, и включает в себя решения для комплексной автоматизации [производственных,](http://v8.1c.ru/enterprise/) [торговых и сервисных предприятий,](http://v8.1c.ru/trade/) [продукты для управления](http://v8.1c.ru/consolid/)  [финансами холдингов и](http://v8.1c.ru/consolid/) отдельных предприятий, [ведения бухгалтерского учета](http://v8.1c.ru/buhv8/) («1С:Бухгалтерия» самая известная учетная программа в ряде стран), [расчета зар](http://v8.1c.ru/hrm/)[платы и управления кадрами,](http://v8.1c.ru/hrm/) [для учета в бюджетных учреждениях,](http://v8.1c.ru/stateacc/) [разнообразные](http://v8.1c.ru/solutions/)  [отраслевые и специализированные решения,](http://v8.1c.ru/solutions/) разработанные самой фирмой «1С», ее партнерами и независимыми организациями.

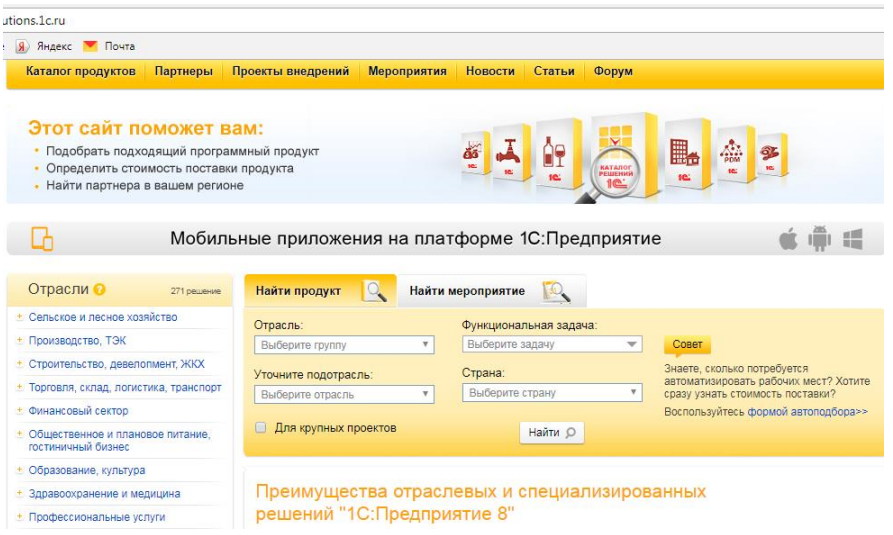

Разработано более 270 отраслевых решений, позволяющих автоматизировать деятельность предприятий сельского и лесного хозяйств, производства, строительства, торговли, финансового сектора и т.д.

Отраслевые и специализированные решения системы программ «1С:Предприятие» нацелены на максимальное соответствие потребностям в автоматизации наиболее важных для предприятий бизнес-процессов, позволяют сокращать издержки потребителей при внедрениях за счет того, что поставляются в качестве готовых решений.

Новый интерфейс программы «Такси» воплотил в себе самые современные тенденции дизайна и позволяет повысить комфортность работы с программой в течении длительного времени на различных мониторах. Интерфейс «Такси» отличается от классического не только обновленным дизайном, но и расширенным функционалом. Каждый пользователь может создать для себя максимально комфортное рабочее пространство.

#### **Формирование информационной базы «1С: Бухгалтерия». Заполнение основных сведений об организации**

Фирма «1С» постоянно (как правило, ежемесячно) обновляет типовые конфигурации путем выпуска новых релизов. Это может быть связано с изменениями законодательства в области бухгалтерского учета и налогообложения, совершенствованием экранных форм прикладных объектов, интерфейсов и т.д.

Программа «1С: Бухгалтерия 8» позволяет вести учет по нескольким организациям в одной информационной базе.

Первым этапом начала работы необходимо создать информационную базу.

Предусмотрена кнопка «Главное меню» с помощью, которой настраивается внешний вид приложения, работа с окнами, выполняются действия с текстом, таблицами, файлами, предусмотрена возможность обратиться к справочной информации.

Следующим этапом необходимо в пункте меню «Администрирование» - «Настройки» - заполнить «Настройки программы», при условии, что в этом есть необходимость.

В пункте меню **«**Справочники и настройки учета» выполняется настройка параметров учета.

**Внести** сведения в информационную базу для ведения учета организации ООО «Учебная».

Для ввода сведений об организации пункт меню **«С**правочники и настройки учета» - «Организации» - «Создать» - «Юридическое лицо» - система налогообложения «Общая».

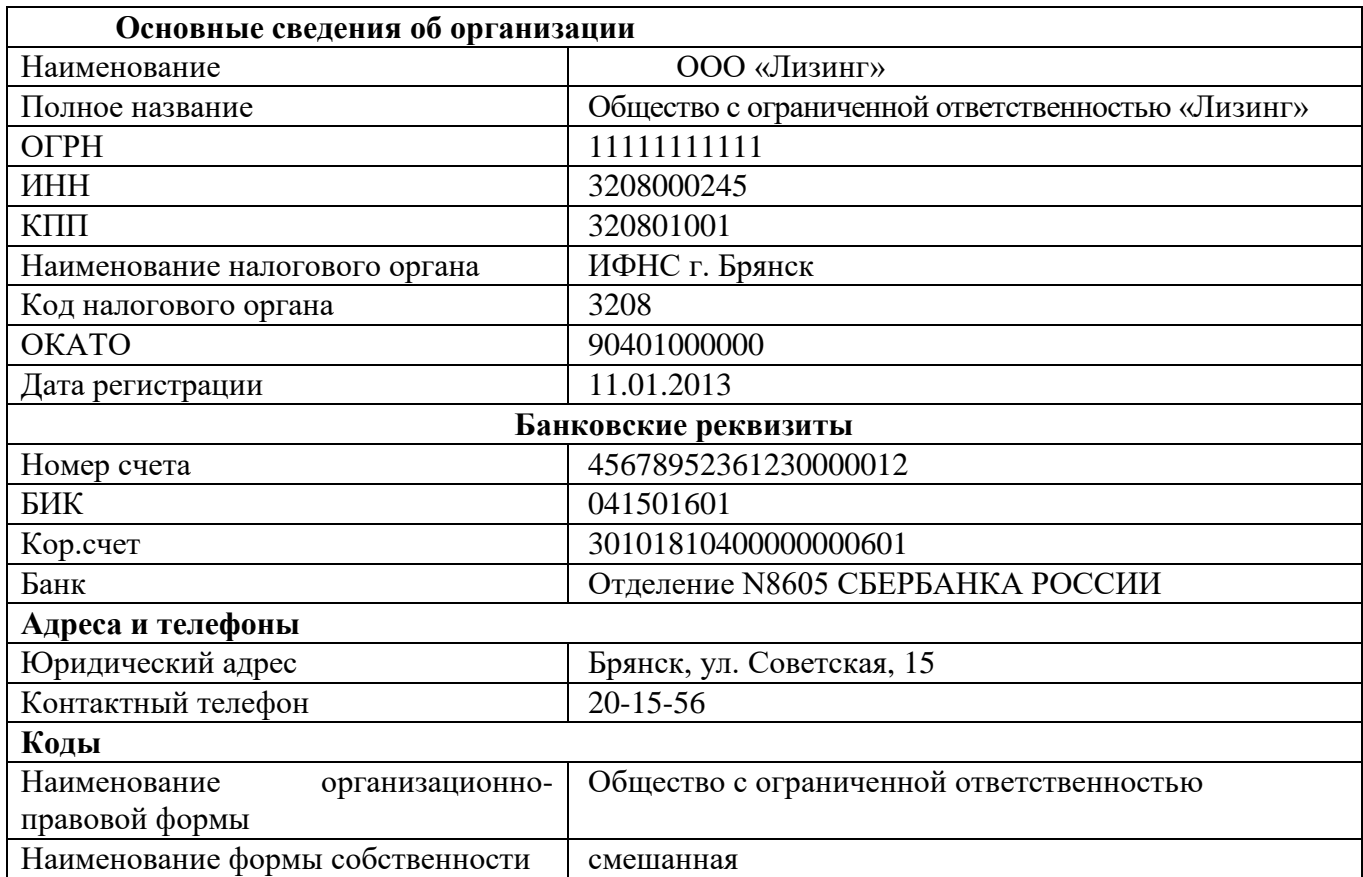

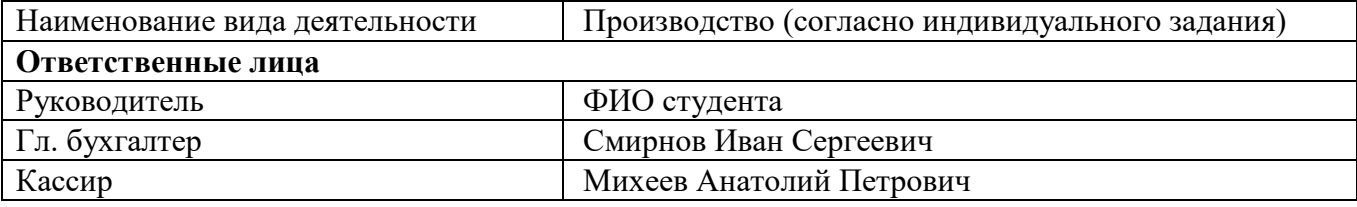

**Настроить** следующие параметры учета пункт меню «Справочники и настройки учета» - «Настройка параметров учета»:

 Применять разные ставки налога на прибыль - указать ставку налога на прибыль и перечень прямых расходов.

Производство продукции, оказание услуг;

Розничная торговля;

Учет движения денежных средств – по статьям движения;

Запасы по складам ведутся по количеству и сумме.

Общая система налогообложения;

 Виды деятельности – производство продукции, выполнение работ, оказание услуг;

Оценка стоимости МПЗ при выбытии– по средней себестоимости;

Сотрудники и зарплата – в этой программе и по каждому сотруднику;

Организация применяет ПБУ 18/02;

Внести сведения об учетной политике организации на текущий год (с 01 января по 31 декабря).

**Внести** следующие подразделения -пункт меню «Справочники и настройки учета» - «Подразделения»:

администрация;

бухгалтерия;

хозяйственная часть;

производственный цех.

В справочнике **«Контрагенты»** пункта меню «Покупки и продажи» **создать** две группы «Физические лица» и «Юридические лица».

В группу «Юридические лица» **добавить** элемент – организацию со следующими реквизитами:

ОАО «Мечта» ИНН/КПП:3208000245 / 320801001 Юридический адрес: г. Брянск, ул. Станке-Димитрова, 12 Телефон: 74-44-44 Расчетный счет: 36985245621200000017 БИК: 041501754 Кор. счет 30101810700000000754 Банк: ФИЛИАЛ ОАО "УРАЛСИБ" В Г.БРЯНСК.

#### **Учет кассовых и банковских операций**

На счете 50 субсчете 50-1 "Касса организации" учитываются денежные средства в кассе организации. Когда организация производит кассовые операции с иностранной валютой, то к счету 50 "Касса" должны быть открыты соответствующие субсчета для обособленного учета движения каждой наличной иностранной валюты.

Для работы с документами по движения наличных и безналичных денежных средств предназначен пункт меню «Банк и касса».

При создании нового первичного документа в программе предусмотрен список вида операций, позволяющий максимально правильно выполнить хозяйственную операцию.

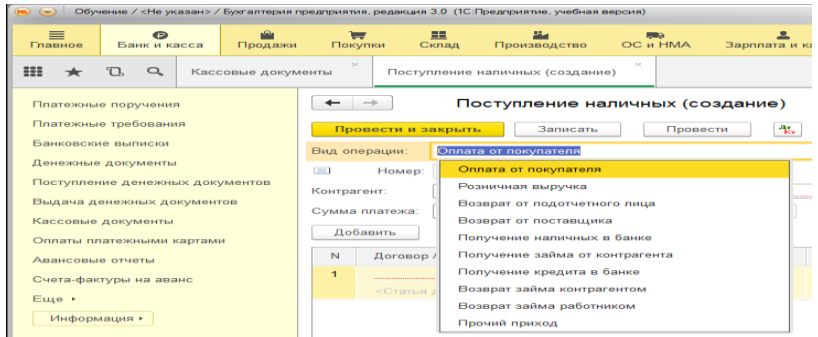

**Создать** и заполнить первичный документ «Приходный кассовый ордер».

**Хозяйственная операция** - в кассу организации (текущая дата) с расчетного счета по распоряжению руководителя, получено 65 тыс. руб. Основание - на командировочные расходы.

**Сформировать** печатную форму документа.

**Провести** и закрыть документ.

**Сформировать** бухгалтерские проводки (кнопка Дт/Кт), для проверки правильности отражения хозяйственной операции на счетах бухгалтерского учета.

**Создать** и заполнить первичный документ «Расходный кассовый ордер».

**Хозяйственная операция** - из кассы организации (текущая дата) выдано в подотчет Смирнову И.С. 25 тыс. руб. на командировочные расходы и приобретение канцелярских товаров для бухгалтерии предприятия.

**Сформировать** печатную форму документа.

**Провести** и закрыть документ.

**Сформировать** бухгалтерские проводки (кнопка Дт/Кт), для проверки правильности отражения хозяйственной операции на счетах бухгалтерского учета.

**Хозяйственная операция** - из кассы организации (текущая дата) на расчетный счет сданы излишне полученные 40 тыс. руб.

**Провести** и закрыть документ.

**Сформировать** бухгалтерские проводки (кнопка Дт/Кт), для проверки правильности отражения хозяйственной операции на счетах бухгалтерского учета.

Сохраненные первичные документы отразятся в нескольких журналах: «Жур-

нал операций», «Приходные кассовые ордера», «Расходные кассовые ордера», «Кассовые документы».

Все приходные и расходные кассовые ордера, согласно правил ведения бухгалтерского учета отражаются в отчете «Кассовой книге». Кассовая книга состоит из двух частей вкладной лист и отчет кассира.

**Сформировать** Кассовую книгу на текущую дату, выводить основания кассовых ордеров.

Кассовые операции в корреспонденции с 51 счетом «Расчетные счета» автоматически отражаются в движении денежных средств документа «Банковские выписки».

Счет 51 «Расчетные счета» предназначен для обобщения информации о наличии и движении денежных средств в валюте Российской Федерации на расчетных счетах организации, открытых в кредитных организациях.

По дебету счета 51 «Расчетные счета» отражается поступление денежных средств на расчетные счета организации. По кредиту счета 51 «Расчетные счета» отражается списание денежных средств с расчетных счетов организации. Суммы, ошибочно отнесенные в кредит или дебет расчетного счета организации и обнаруженные при проверке выписок кредитной организации, отражаются на [счете](http://mvf.klerk.ru/plan/76.htm) 76 «Расчеты с разными дебиторами и кредиторами» (субсчет "Расчеты по претензиям").

Операции по расчетному счету отражаются в бухгалтерском учете на основании выписок кредитной организации по расчетному счету и приложенных к ним денежно-расчетных документов.

В типовой конфигурации для отражения операций движения безналичных денежных средств предусмотрены документы «Платежное поручение» и «Платежное требование». С данными документами можно работать в бумажном виде и в электронном посредством выгрузки-загрузки документов «Клиент банк».

Платежное поручение это распоряжение банку на перечисление, размещенных в банке денежных средств.

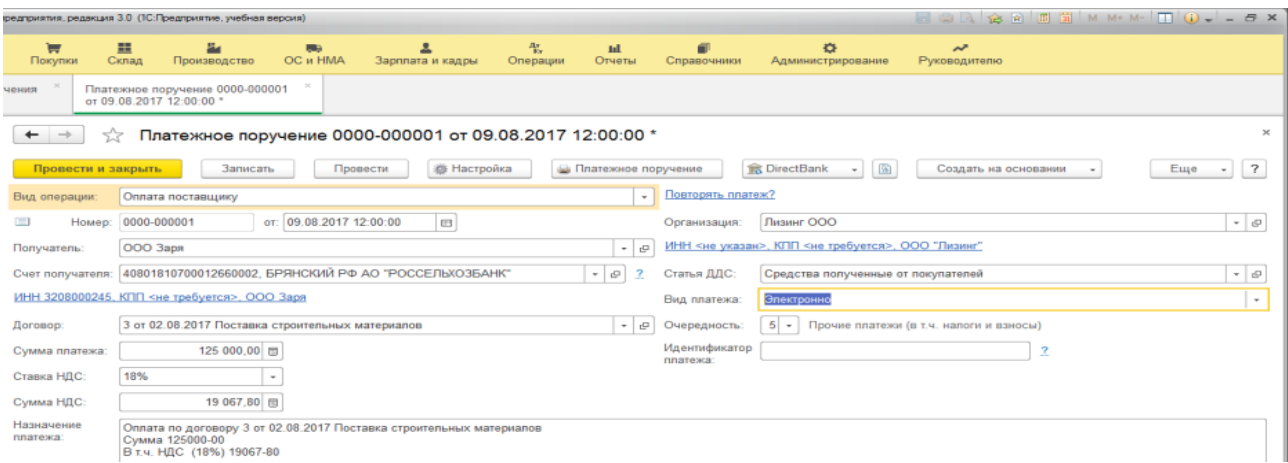

К электронному документу предусмотрена типовая унифицированная печатная форма.

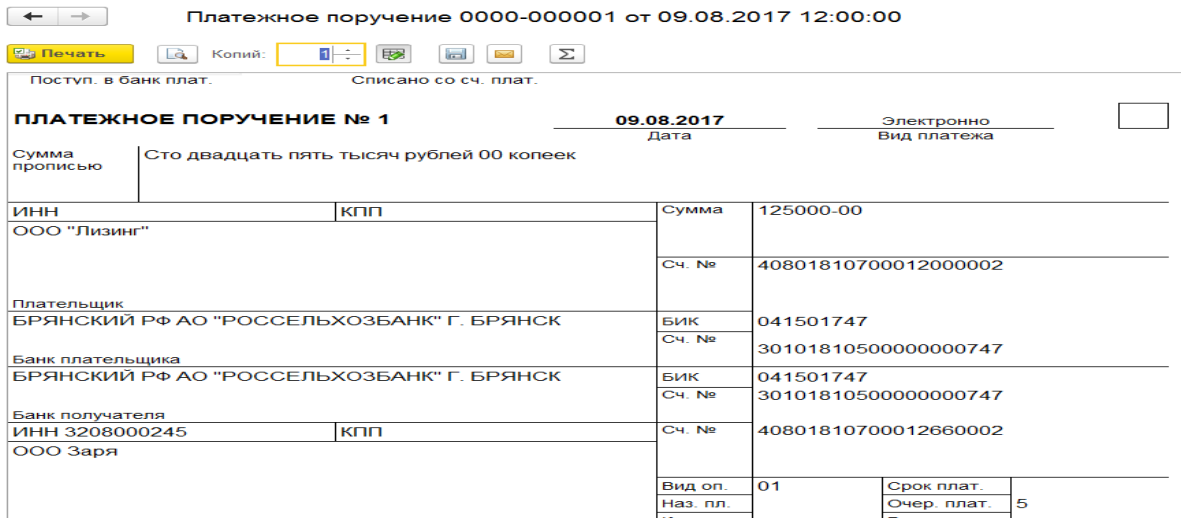

Платежное поручение передается в банк в бумажном или электронном виде. Чаще в электронном виде.

Подтверждение того, что деньги согласно платежного поручения перечислены поставщику – банковская выписка. Для отражения операции в банковской выписке предусмотрен электронный документ списан счета.

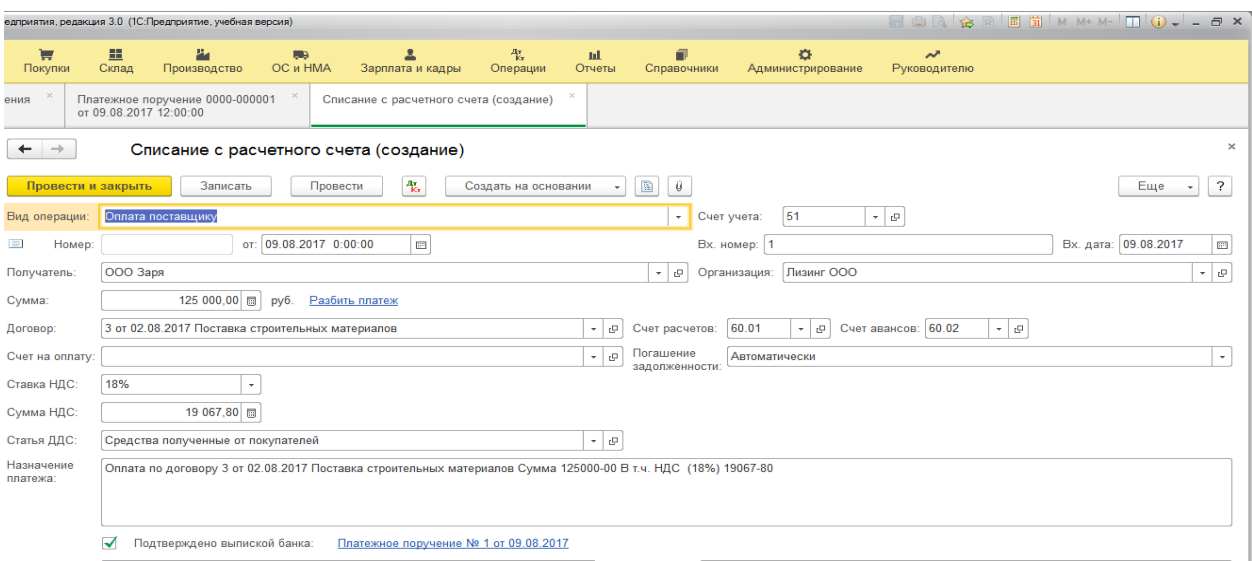

**Создать** и заполнить первичный документ «Платежное поручение».

**Хозяйственная операция –**с поставщиком ОАО «Мегострой» заключен договор на поставку строительных материалов (реквизиты ОАО «Мегострой» ИНН 3209000245, КПП 320901001, р/с 46025812210000000159 открыт в Уралсибе).

Согласно условий договора перечислено безналичным путем 125 тыс. руб. за строительные материалы (НДС в сумме 18%).

#### **Учет расчетов с подотчетными лицами**

Приобретение материальных ценностей может осуществляться за наличный расчет. Тогда в этом случае подотчетное лицо составляет документ «Авансовый отчет».

В хозяйственной деятельности организации оформление авансовых отчетов является одним из самых распространенных действий бухгалтера. Большинство расчетов, совершаемых наличными средствами, оформляются авансовыми отчетами**:**  это и командировочные расходы**,** и различные хозяйственные закупки.

Добавить новый документ «Авансовый отчет» и просмотреть уже созданные можно в разделе учета «Банк и касса».

Авансовый отчет имеет несколько вкладок. На каждой вкладке заполняется соответствующая информация о выданных в подотчет суммах, приобретенных материальных ценностях, оплаченных услуга, расходах на командировочные.

Электронный документ заполняется поэтапно, по аналогии с документами поступления товаров и услуг, в зависимости от произведенных расходов.

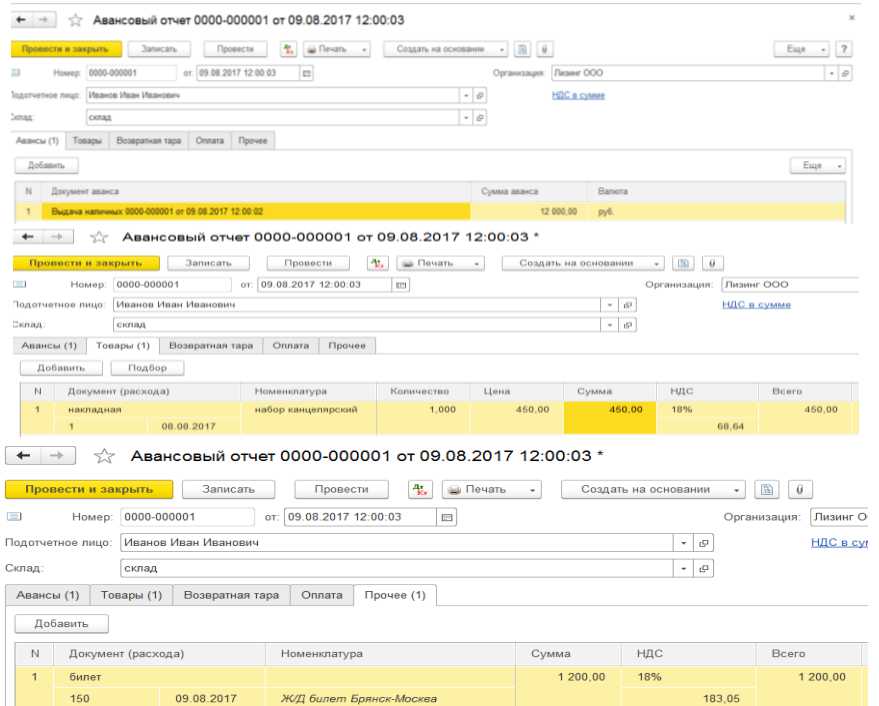

Проведенный документ формирует бухгалтерские проводки. Предусмотрена типовая печатная форма документа «Авансовый отчет».

![](_page_9_Picture_72.jpeg)

#### **Задание**

Выдать в подотчет Коновалову И.С. 28 тыс. рублей на командировочные расходы и хозяйственные нужды.

Предоставлен авансовый отчет о следующих расходах:

- ж/д билет Брянск – Москва № 548 по цене 1350 рублей;

- ж/д билет Москва – Брянск № 996 по цене 1650 рублей;

- оплату за курсы повышения квалификации в фирме «1С» (квитанция № 1258 к ПКО) в сумме 15 тыс. рублей.

Отразить выдачу подотчетной суммы.

Заполнить документ.

Сформировать печатную форму авансового отчета.

Вывести остатки подотчетной суммы по расчетам с подотчетным лицом.

Отразить возврат не использованной подотчетной суммы в кассу организации.

### **Лабораторная работа № 4**

#### **Учет основных средств**

**Основные средства** — часть имущества, используемая в качестве средств труда при производстве продукции, выполнении работ или оказании услуг, либо для управления организации в течение периода, превышающего 12 месяцев или обычный операционный цикл, если он превышает 12 месяцев.

В программе «1С: Бухгалтерия предприятия» для учета поступления и движения основных средств предусмотрен пункт меню «Основные средства и НМА».

Поступление отражается специальным документом «Поступление оборудования».

Основные средства могут поступать как объекты основных средств, оборудование к установке и объекты строительства. Рассмотрим процесс поступления объекта основных средств.

На склад основных средств поступает от поставщика ОАО «Мегострой» по договору поставки компьютерной техники персональный компьютер стоимостью 35 тыс. рублей, НДС в т.ч. Накладная № 10.

![](_page_10_Picture_128.jpeg)

Проведенный документ формирует бухгалтерские проводки по дебету 08 счета и кредиту 60 счета поставщики. Вторая проводка формируется на сумму отражения НДС.

![](_page_10_Picture_129.jpeg)

При принятии к учету основного средства с вводом в эксплуатацию заполняется электронный документ «Принятие к учету ОС». Документ подтверждает факт начала эксплуатации объекта и начисления амортизации со следующего месяца после ввода в эксплуатацию. Электронный документ имен несколько закладок связанных с настройкой бухгалтерского и налогового учета.

На вкладке «Бухгалтерский учет» заполняется вся необходимая информация для последующего правильного отражения объекта по бухгалтерскому учету, правильному начислению амортизации.

![](_page_11_Picture_60.jpeg)

Вкладка «Налоговый учет» заполняется для отражения операций по налоговому учету. Налоговый учет в системе формируется на основании бухгалтерского.

![](_page_11_Picture_61.jpeg)

Заполненный и проведенный документ формирует бухгалтерские проводки для отражения в учете. Все операции проводки находят свое отражение в специализированном журнале «Операций».

![](_page_11_Picture_62.jpeg)

Выбытие объектов основных средств предприятия в программе отражается с помощью использования документов «Списание ОС средств», «Подготовка к передаче ОС», «Передача ОС».

Списание основных средств программе оформляется документом «Списание ОС».

![](_page_12_Picture_70.jpeg)

Проведенный документ формирует бухгалтерские проводки.

Для перевода объектов основных средств в состав выбывающих используется документ «Подготовка к передаче ОС».

Документ «Передача ОС» используется для отражения снятия с налогового учета объекта ОС, которые подготовлены к выбытию и для объектов, по которым выбытие и подготовка к передаче происходит одновременно и в одном отчетном месяце.

![](_page_12_Picture_71.jpeg)

Проведенный документ, отражающий продажи основного средства формирует бухгалтерские проводки.

![](_page_12_Picture_72.jpeg)

#### **Задание**

От поставщика ОАО «Весна» (текущая дата) поступил мотоблок по договору поставки основных средств, стоимостью 180 тыс. руб., НДС в т.ч. Мотоблок принят к учету сводом в эксплуатацию (текущая дата) в основное производство. Срок полезного использования 8 лет. Способ начисления амортизации линейный, счет отнесения затрат по начислению амортизации 20.

Отразить поступление основного средства. Принять к учету с вводом в эксплуатацию. Оплатить поставщику за мотоблок (текущая дата) безналичным путем.

### **Кадровый учет. Учет затрат на оплату труда и налогов с фонда оплаты труда**

Программа содержит подсистему кадрового учета, однако, данная подсистема включает ограниченный спектр документов, позволяющий сделать прием на работу, кадровое перемещение и увольнение сотрудников. Подобная подсистема подходит небольшим предприятиям, имеющим ограниченное количество сотрудников. Подсистема кадрового учета доступна из меню «Кадры» главного меню программы.

В подсистему кадрового учета входят два справочника: «Физические лица» и «Сотрудники», в которых содержаться сведения о работниках организации. Справочник «Сотрудники» предназначен для хранения информации о трудовой деятельности работника в данной организации.

Приказ о приеме на работу можно оформить через подпункт «Прием на работу» или через справочник «Сотрудники».

Рассмотрим процесс приема на работу. В журнале «Прием на работу» добавляем новый документ, если помощник приема на работу не отключен, он автоматически открывается. Приказ о приеме без помощника оформляется следующим образом.

Указывается дата приема на работу и дата оформления приказа. При выборе нового сотрудника программу открывает справочник «Сотрудники». Добавить нового сотрудника. В открывшейся форме есть две возможности – заполнить экранную или создать выбрав из справочника «Физические лица». Второй вариант является более правильным т.к. именно в справочнике «Физические лица» хранятся данные сотрудников: дата рождения, пол, место рождения, гражданство, ИНН, СНИЛС, определяются вычеты.

![](_page_13_Picture_94.jpeg)

В форме приказа о приеме на работу указывают подразделение, должность, оклад, счет отнесения затрат при начислении заработной платы.

Электронный документ имеет печатную форму Т1.

![](_page_14_Picture_80.jpeg)

Документ «Кадровые переводы» предназначен для изменения кадровой информации сотрудника либо сведений о расчете его заработной платы. Электронный документ можно сформировать из одноименного журнала.

В форме электронного документа указываются даты оформления приказа и дата кадровых изменений. При выборе сотрудника автоматически заполняется вся кадровая информация из основного кадрового приказа о приеме на работу. Изменяют необходимые реквизиты. При изменении суммы оплаты труда, в табличной части настройку «не изменять» заменить на «изменить» и только после этого поменять сумму оклада.

Документ имеет печатную форму.

Документ «Увольнение» предназначен для прекращения трудовых отношений с работниками предприятия.

В приказе об увольнении проставляются даты, из справочника «Сотрудники» выбирается физическое лицо, указывается причина увольнении. В электронной форме справочника причин увольнения для удобства работы предусмотрен специализированный классификатор.

Справочник «Сотрудники организации» является многофункциональным. Из справочника можно просматривать кадровую информацию, личные данные сотрудника, вычеты НДФЛ.

![](_page_14_Picture_81.jpeg)

Начисление заработной платы считается сложным и ответственным процессом. Типовая конфигурация «1С: Бухгалтерия» не поддерживает начисление отпускных, больничных, в программе отсутствует табель учета рабочего времени. В связи с этим начисление заработной платы оптимально только для работников с фиксированной ставкой оклада.

Начисление заработной платы и расчет НДФЛ производится документом «Начисление зарплаты работникам». Найти этот документ можно в меню «Зарплата».

![](_page_15_Picture_70.jpeg)

В электронном документе предоставлена возможность начисления заработной платы сотрудникам по одному выбранному подразделению или по все организации сразу.

При начислении заработной платы сотрудникам все организации строка «Подразделение» должна быть не заполнена.

Документ содержит вкладки которые отражают полную информацию о начисленной заработной плате, удержаниях, начисленном НДФЛ, начисленных налогов с ФОТ.

Выплата заработной платы оформляется через кассу и через банк. При выплате безналичным путем для каждого работника открывается лицевой счет в банке на который и перечисляется заработная плата. При выплате наличными в кассу организации передается сформированная ведомость на выплату заработной платы. Рассмотрим процесс выплаты заработной платы через кассу организации.

Пункт меню «Сотрудники и зарплата»/ «Зарплата»/ «Ведомости в кассу».

Документ заполняется на основании данных начисленной заработной платы, с учетом всех удержаний т.е. в ведомости отражается сумма к выплате.

Заполняется автоматически, но предоставлена возможность корректировки информации.

![](_page_16_Picture_42.jpeg)

Можно вывести на печать две формы – платежную ведомость и расчетноплатежную ведомость.

![](_page_16_Picture_43.jpeg)

Не выплаченная по какой либо причине заработная плата может быть депонирована.

Выплата заработной платы через кассу организации должна быть оформлена расходным кассовым ордером. Расходный кассовый ордер можно сформировать на основании платежной ведомости. Документ формирует бухгалтерские проводки.

![](_page_16_Picture_44.jpeg)

По результатам начисленной и выплаченной заработной платы, удержаниям и вычетам, облагаемому фонду для предоставления работникам формируется расчетный листок.

![](_page_16_Picture_45.jpeg)

### **Задание**

Принять на работу (текущая дата) инженером по технике безопасности Соловьева Егора Алексеевича в администрацию. Оклад 28 тыс. руб., вычет на одного ребенка (предоставлены документы, заявление). Счет затрат при начислении заработной платы 26.

Начислить заработную плату.

Выплатить заработную плату через кассу организации.

Сформировать платежную ведомость, расходный кассовый ордер, расчетный листок.

### **Лабораторная работа № 6**

### **Работа с программой «1С: Управление страховой компанией» Заключение договоров страхования. Прямое страхование**

**Прямое страхование**— это форма продажи страховых услуг.

Специфические возможности прямого страхования для [страхователей.](https://ru.wikipedia.org/wiki/%D0%A1%D1%82%D1%80%D0%B0%D1%85%D0%BE%D0%B2%D0%B0%D1%82%D0%B5%D0%BB%D1%8C)

Возможность удаленного оформления [полиса.](https://ru.wikipedia.org/wiki/%D0%A1%D1%82%D1%80%D0%B0%D1%85%D0%BE%D0%B2%D0%BE%D0%B9_%D0%BF%D0%BE%D0%BB%D0%B8%D1%81)

Возможность удаленно вносить изменения в условия [договора страхования.](https://ru.wikipedia.org/wiki/%D0%94%D0%BE%D0%B3%D0%BE%D0%B2%D0%BE%D1%80_%D1%81%D1%82%D1%80%D0%B0%D1%85%D0%BE%D0%B2%D0%B0%D0%BD%D0%B8%D1%8F)

Возможность получать специальные предложения по цене.

 Возможность производить часть операций по урегулированию убытков также удаленно.

**Меню – «Страхование» – «Прямое страхование»** – документ «Договоры страхования (прямое)».

![](_page_17_Picture_110.jpeg)

Вид договора может быть прямой или генеральный.

Шапка документа «Заключение договора страхования» содержит обязательные для заполнения реквизиты: вид договора, страховой продукт, действие договора, начисление премии, страхователь, и т.д.

![](_page_17_Picture_111.jpeg)

Необходимо заполнить общие сведения, свойства и риски.

Определяется страховая сумма, страховой тариф на основании которого рассчитывается страховая премия. Указывается % франшизы условной, безусловной, агрегатной, комбинированной, беспретензионный период, лимит выплаты по заключенному договору, комиссия.

Заключенный договор находит отражение в журнале договоров.

На основании договора формируется Документ «Начисление премии ДСП».

![](_page_18_Picture_107.jpeg)

Документ предназначен для начисления премии по [договорам прямого стра](v8config://v8cfgHelp/mdobject/idc246cce0-3faa-4123-a58f-dff10831bc26/038b5c85-fb1c-4082-9c4c-e69f8928bf3a)[хования и сострахования.](v8config://v8cfgHelp/mdobject/idc246cce0-3faa-4123-a58f-dff10831bc26/038b5c85-fb1c-4082-9c4c-e69f8928bf3a) При создании документа необходимо выбрать [контраген](v8config://v8cfgHelp/mdobject/id51b9a2d4-bd53-4f40-824e-e3b4e323279e/038b5c85-fb1c-4082-9c4c-e69f8928bf3a)[та,](v8config://v8cfgHelp/mdobject/id51b9a2d4-bd53-4f40-824e-e3b4e323279e/038b5c85-fb1c-4082-9c4c-e69f8928bf3a) [договор контрагента,](v8config://v8cfgHelp/mdobject/idb9e5871f-258c-4beb-bed7-481bf362ae45/038b5c85-fb1c-4082-9c4c-e69f8928bf3a) перейти в табличную часть документа на закладку «Начисления» и нажать кнопку «Добавить».

В шапке документа указывается страхователь и договор страхования, по которому начисляется премия и комиссия.

В случае указания типа договора сострахования «Участник» (поле «Сострахование»), в документе становится доступны поля «Лидер» и «Вознаграждение», в которых указывается лидер по договору сострахования и сумма вознаграждения лидеру.

Табличные части на закладках «Начисления» и «Посредники» могут быть заполнены на основании договора. Для этого следует нажать кнопку «Заполнить по договору».

#### **Задание**: **заключить прямой договор страхования**.

Заключить договор прямого страхования с текущей даты на 365 дней. Страхователь ООО «Водоканал». Страхование имущества юридических лиц. Объект страхования – система водоснабжения, страховая сумма 8500 тыс. руб., страховой риск – авария системы водоснабжения, страховой тариф 3,8 %, условная франшиза 0,7%, процент комиссии агента 10.

Посредники первый страховой брокер и второй страховой брокер. Доля первого брокера 70%, второго 30%, расчеты ведет первый брокер.

Оплата по графику начиная с даты заключения договора, периодичность - месяц. Количество платежей 2, периодов 1.

#### **Сформировать журнал заключенных договоров страхования.**

#### **«Входящее перестрахование»**

Договор перестрахования - договор между перестрахователем и перестраховщиком, по которому одна сторона обязуется передать, а другая принять риск в перестрахование на определенных условиях.

В договорах перестрахования обуславливаются: метод перестрахования, лимиты ответственности перестраховщика, доля его участия в договоре, формы расчета по премии и убыткам, перестраховочная комиссия.

Входящее перестрахование **–** перестраховочная деятельность, которая заключается в принятии перестраховщиком части рисков, уступаемых страховщикомцедентом.

Программа «Управление страховой компанией» поддерживает заключение договоров входящего и исходящего перестрахования.

![](_page_19_Picture_6.jpeg)

Журнал «договоры входящего перестрахования» отражает список заключенных договоров, позволяет создать новый договор.

Рассмотрим процесс заключения договора формы перестрахования.

Заключается Договор принятый. Документ предназначен для учета оригинального договора прямого страхования, заключенного перестрахователем.

![](_page_19_Picture_112.jpeg)

В шапке документа указываются следующие реквизиты:

- организация — организация, которая принимает данный договор в перестрахование;

- подразделение организации — подразделение перестрахователя;

- [контрагент](v8config://v8cfgHelp/mdobject/id51b9a2d4-bd53-4f40-824e-e3b4e323279e/038b5c85-fb1c-4082-9c4c-e69f8928bf3a) — перестраховщик;

- договор контрагента (заполняется автоматически при записи договора, недоступно для изменения);

- дата начала срока действия;

- срок в днях;
- дата окончания срока действия;
- валюта документа;

- расчеты в условных единицах — флаг, доступен в валютных договорах. Устанавливается для валютных договоров, расчеты по которым ведутся в рублях.

В табличной части указываются объекты страхования и риски, которые будут застрахованы по данному договору перестрахования. Количество объектов страхования может быть неограниченно. Также не ограничивается количество рисков, от которых застрахован объект страхования.

В таблице «Объекты страхования» выбирается объект страхования. Суммы премии, франшизы и комиссии заполняются по данным, указанным в таблице «Страховые риски».

На основании Договор принятый заключается договор Входящий. Документ предназначен для учета договоров между перестрахователем и перестраховщиком, по которому одна сторона обязуется передать, а другая принять риск в перестрахование на определенных условиях.

#### **Задание. Заключить договор входящего перестрахования.**

Принят договор в перестрахование от СК «Галактика» с текущей даты на 365 дней.

Условия принятого договора. Страхователь ООО «Культура». Страхование имущества юридических лиц. Объект страхования - газовая котельная, страховая сумма 8800 тыс. руб., страховой риск - выход из строя оборудования, страховой тариф 5,5 %, условная франшиза 0,7%, вознаграждение (комиссия) 15%.

Условия договора перестрахования. Секция договора перестрахования 1, тип перестрахования - квотное по риску, настройка покрытия по риску - страхование имущества. Лимит определить с учетом франшизы, собственное удержание 65%, доля перестраховщика 35%.

### **«Исходящее перестрахование»**

**Исходящее перестрахование** это такие риски, описанные в страховых договорах, и страховые премии, которые передаются в перестрахование. Главным критерием в области исходящего перестрахования и выборе перестраховщиков является их надежность, т.е. способность адекватно отвечать по взятым на себя обязательствам. При выборе перестраховщика также большое значение имеет цена, которую предоставляет перестраховщик, объем покрытия и уровень взаимоотношений с каждым конкретным перестраховщиком.

![](_page_21_Picture_94.jpeg)

Рассмотрим процесс заключения договора исходящего перестрахования.

Документ «Договор (исходящее)» предназначен для учета договоров перестрахования с момента заключения договора перестрахования до проведения последующих взаиморасчетов с перестраховщиком, как по прибыли, так и по убыткам.

Договором перестрахования в конфигурации «Управление страховой компанией» является договор, заключенный между двумя страховщиками (страховыми или перестраховочными компаниями).

Договор перестрахования это центральный документ подсистемы «Перестрахование». Карточка договора содержит все основные показатели договора, составляемого в письменной форме (дата начала и окончания, контрагент и т.д.). Все условия перестрахования указываются по секциям.

Шапка документа заполняется по аналогии с документом [«Договор страхова](v8config://v8cfgHelp/mdobject/idc246cce0-3faa-4123-a58f-dff10831bc26/038b5c85-fb1c-4082-9c4c-e69f8928bf3a)[ния \(прямое\)»](v8config://v8cfgHelp/mdobject/idc246cce0-3faa-4123-a58f-dff10831bc26/038b5c85-fb1c-4082-9c4c-e69f8928bf3a).

#### **Задание**

Условия договора перестрахования. Секция договора перестрахования 1, тип перестрахования - квотное по риску, настройка покрытия по риску - страхование имущества. Лимит определить с учетом франшизы, собственное удержание 65%, доля перестраховщика 35%.

#### **«Оформление убытков» (Наступление страхового события)**

Документ «Страховое событие (прямое)» предназначен для регистрации страховых событий по [договору прямого страхования,](v8config://v8cfgHelp/mdobject/idc246cce0-3faa-4123-a58f-dff10831bc26/038b5c85-fb1c-4082-9c4c-e69f8928bf3a) и с наступлением которых, предположительно, возникает ответственность страховщика по возмещению убытка страхователю.

![](_page_22_Picture_118.jpeg)

Документ может вводиться на основании документа «Договор страхования (прямое)».

В шапке документа указываются следующие поля:

- дата — дата оформления документа;

- дата случая — указывается дата наступления страхового события;

- страховой продукт — [страховой продукт д](v8config://v8cfgHelp/mdobject/idd4e24364-194b-4d65-8058-fed6e1b9cffc/038b5c85-fb1c-4082-9c4c-e69f8928bf3a)оговора страхования, по которому оформляется страховое событие

- контрагент — [страхователь;](v8config://v8cfgHelp/mdobject/id51b9a2d4-bd53-4f40-824e-e3b4e323279e/038b5c85-fb1c-4082-9c4c-e69f8928bf3a)

- договор контрагента — [договор страхования;](v8config://v8cfgHelp/mdobject/idb9e5871f-258c-4beb-bed7-481bf362ae45/038b5c85-fb1c-4082-9c4c-e69f8928bf3a)

- содержание события — текстовое описание страхового события;

- территория — территория, на которой наступило страховое событие.

В табличной части «Объекты страхования» перечисляются объекты страхования по данному страховому событию. Для выбора доступны только объекты, указанные в договоре страхования.

Документ не формирует никаких движений или проводок.

На основании данного документа вводится документ [«Заявление об убытках](v8config://v8cfgHelp/mdobject/id8e31332e-a172-45e2-a4fa-1b7140f35f65/038b5c85-fb1c-4082-9c4c-e69f8928bf3a)  [\(прямое\)»](v8config://v8cfgHelp/mdobject/id8e31332e-a172-45e2-a4fa-1b7140f35f65/038b5c85-fb1c-4082-9c4c-e69f8928bf3a).

![](_page_22_Picture_119.jpeg)

Документ вводится на основании следующих документов:

·[-](v8config://v8cfgHelp/mdobject/idc246cce0-3faa-4123-a58f-dff10831bc26/038b5c85-fb1c-4082-9c4c-e69f8928bf3a) [Договор страхования \(прямое\);](v8config://v8cfgHelp/mdobject/idc246cce0-3faa-4123-a58f-dff10831bc26/038b5c85-fb1c-4082-9c4c-e69f8928bf3a)

·- [Дополнительное соглашение \(прямое\);](v8config://v8cfgHelp/mdobject/id74219856-a3d6-4105-95b5-90026b698b13/038b5c85-fb1c-4082-9c4c-e69f8928bf3a)

·- [Счет на оплату поставщика;](v8config://v8cfgHelp/mdobject/idn0)

·- [Страховое событие \(прямое\).](v8config://v8cfgHelp/mdobject/id5c222402-bfc7-45c0-94a7-16fd12da2ea1/038b5c85-fb1c-4082-9c4c-e69f8928bf3a)

Документ сам является основанием для ввода документов коррекции заявленных убытков и страховых актов. Допускается также ввод документа непосредственно из интерфейса пользователя.

Шапка документа заполняется на основании данных, указанных в документе основании.

Документ «Страховой акт» предназначен для отражения факта признания (полного или частичного) страхового случая.

![](_page_23_Picture_192.jpeg)

Страховой акт может быть введен на основании документа [«Заявления об](v8config://v8cfgHelp/mdobject/id8e31332e-a172-45e2-a4fa-1b7140f35f65/038b5c85-fb1c-4082-9c4c-e69f8928bf3a)  [убытке \(прямое\)»](v8config://v8cfgHelp/mdobject/id8e31332e-a172-45e2-a4fa-1b7140f35f65/038b5c85-fb1c-4082-9c4c-e69f8928bf3a). При этом шапка документа заполняется автоматически в соответствии с данными, указанными в документе «Заявление об убытках (прямое)».

В шапке указываются следующие реквизиты:

- подразделение организации — подразделение страховщика, рассматривающее страховой случай;

- [страховой продукт;](v8config://v8cfgHelp/mdobject/idd4e24364-194b-4d65-8058-fed6e1b9cffc/038b5c85-fb1c-4082-9c4c-e69f8928bf3a)

- [заявление об убытках](v8config://v8cfgHelp/mdobject/id8e31332e-a172-45e2-a4fa-1b7140f35f65/038b5c85-fb1c-4082-9c4c-e69f8928bf3a) — заявления, на основании которого оформляется страховой акт (обязательный реквизит);

- валюта документа — валюта акта;

- контрагент — [страхователь;](v8config://v8cfgHelp/mdobject/id51b9a2d4-bd53-4f40-824e-e3b4e323279e/038b5c85-fb1c-4082-9c4c-e69f8928bf3a)

- договор контрагента — [договор страхования;](v8config://v8cfgHelp/mdobject/idb9e5871f-258c-4beb-bed7-481bf362ae45/038b5c85-fb1c-4082-9c4c-e69f8928bf3a)

- объект — [объект страхования,](v8config://v8cfgHelp/mdobject/id04070048-36fb-4860-8efb-bfd81ba0fb84/038b5c85-fb1c-4082-9c4c-e69f8928bf3a) по которому оформляется страховой акт.

В табличной части «Урегулированные убытки» указываются следующие суммы по каждому риску:

- сумма — признанная сумма убытка;

- сумма взаиморасчетов — признанная сумма в валюте договора;

- заявленная сумма — сумма убытка, заявленная страхователем;

- сумма отказа — сумма, не признанная страховщиком;

- неурегулированная сумма — сумма, решение по признанию которой еще не принято, которая может быть признана или отказана в следующем страховом акте.

Данные в табличную часть «Урегулированные убытки» могут быть добавлены с помощью формы подбора, которая открывается при нажатии на кнопку «Подбор».

### **Задание**

Заключить договор прямого страхования с текущей даты на 365 дней. Страхователь ООО «Водоканал». Страхование имущества юридических лиц. Объект страхования – система водоснабжения, страховая сумма 8500 тыс. руб., страховой риск – авария системы водоснабжения, страховой тариф 3,8 %, условная франшиза 0,7%, процент комиссии агента 10.

Посредники первый страховой брокер и второй страховой брокер. Доля первого брокера 70%, второго 30%, расчеты ведет первый брокер.

Оплата по графику начиная с даты заключения договора, периодичность - месяц. Количество платежей 2, периодов 1.

Отразить оплату страховых взносов наличными через кассу организации.

Наступило страховое событие согласно условий заключенного договора - авария системы водоснабжения (текущая дата). Поступило заявление от страхователя, предъявленная сумма ущерба - 4200 тыс. руб.

Классификация события - имущественное страхование (прочее).

Составлен страховой акт. Сумма возмещения 4000 тыс. руб. Неурегулированная сумма 150 тыс. руб., сумма отказа 50 тыс. руб. Получатель страхового возмещения ООО «Водоканал». Выплата наличными. Акт записать.

#### **Темы для самостоятельной работы**

1. Этапы развития экономических информационных систем.

2. Сущность информационно-аналитического обеспечения.

3. Назначение и основные возможности программы «1С:Бухгалтерия сельскохозяйственного предприятия»

4. Интерфейс «Такси» в бухгалтерских программах.

5. Технология «Клиент-Банк».

6. Значение и использование электронной цифровой подписи при предоставлении документации в электронном виде.

7. Комплексная автоматизация учета предприятий.

8. Проблемы интегрированных АИС бухгалтерского учета.

9. Назначение и основные возможности программы «1С:Предприятие 8. Комплексный учет сельскохозяйственного предприятия».

10. Распределенная обработка учетной информации.

11. Назначение и возможности ПП фирмы 1С «ИН-АГРО: Управление агрохолдингом. Комплексное корпоративное решение».

12. Конфигурация 1С «АдептИС: Сводное планирование в сельском хозяйстве».

- 13. Методология внедрения ИС.
- 14. Компьютерная справочно-правовая система.
- 15. Интеллектуальные информационные системы.
- 16. «Облачные технологии» системы 1С.

17. Опыт внедрения информационных систем комплексной автоматизации учета. Бухгалтерский учет в условиях автоматизации и перехода на МСФО.

18. Охрана конфиденциальной информации.

19. Технология Такском-Спринтер для представления отчетности через Интернет в контролирующие органы.

20. Форматы выгрузки отчетности через Интернет в контролирующие органы.

21. Хранение бухгалтерских документов в электронном виде.

22. Порядок обеспечения безопасности информации в бухгалтерии.

- 23. Требования информационной безопасности.
- 24. Способы защиты экономической информации.

25. Критерии выбора программных средств автоматизации деятельности предприятий. Особенности информатизации в страховом деле.

26. Информационные технологии в страховании.

27. Добровольное страхование.

28. - Обязательное страхование.

29. Рейтинг надежности страховых компаний.

30. Страхования в сети интернет – возможности и перспективы.

31. Совершенствование управления информационными потоками в страховании.

32. Информатизация страхового бизнеса.

33. Понятие перестрахования. Виды договоров перестрахования.

34. Программное обеспечение информационных систем страхового дела.

35. Создание интегрированных решений для автоматизации страховой деятельности.

36. Роль информационно-коммуникационных технологий в автоматизации страховом деле

37. Основные требования информационной безопасности к системам автоматизации страхового дела

38. Международный и отечественный опыт автоматизации страхового рынка.

39. Автоматизация страховой деятельности на современном этапе.

40. Современное состояние автоматизации обязательных видов страхования.

1. Акимова Е.В. Информационные системы и технологии в экономике и управлении. Техническое и программное обеспечение [Электронный ресурс]: учебное пособие. Саратов: Вузовское образование, 2016. 190 c. http://www.iprbookshop.ru/47673.html. ЭБС «IPRbooks»

2. Акимова Е.В. Информационные системы и технологии в экономике и управлении. Экономические информационные системы [Электронный ресурс]: учебное пособие. Саратов: Вузовское образование, 2016. 172 c. http://www.iprbookshop.ru/47675.html. ЭБС «IPRbooks»

3. Годин А.М., Демидов С.Р., Фрумина С.В. Страхование: учебник [Электронный ресурс]. - Режим доступа: [http://e.lanbook.com/books/element.php?pl1\\_i](http://e.lanbook.com/books/element.php?pl1_i) М.: Дашков и К, 2014.

4. Грянина Е.А., Харитонов С.А. Настольная книга по оплате труда и ее расчету в «1С:Зарплата и управление персоналом 8», (редакция 3.0) (редакция 3.0). ООО «1С-Паблишинг» 2015 [http://its.1c.ru4](http://its.1c.ru/).

5. Фадеева О.Ю., Балашова Е.А. Информационные системы в экономике: учебное пособие. Омск: Омский государственный институт [Электронный ресурс]. - Режим доступа: http://www.iprbookshop.ru/32786.html. ЭБС «IPRbooks

6. Чистов Д.В., Харитонов С.А.. Хозяйственные операции в «1С:Бухгалтерии 8» (редакция 3.0). Задачи, решения, результаты: учебное пособие: учеб. пособие. ООО «1С-Паблишинг» 2014. [http://its.1c.ru](http://its.1c.ru/)

7. Харитонов С.А. Бухгалтерский и налоговый учет в «1С:Бухгалтерии 8» (редакция 3.0). ООО «1С-Паблишинг», 2015. [http://its.1c.ru](http://its.1c.ru/)

8. Сайт фирмы 1С: <http://1c.ru/rus/firm1c/firm1c.htm>

9.Сайт фирмы 1С: ИТС https://its.1c.ru/

10. Сайт<http://www.consultant.ru/>

11. Сайт [www.garant.ru/](http://www.garant.ru/)

12. Сайт<http://www.vkit.ru/> - вестник компьютерных и информационных технологий.

13. Сайт Росгострах.ру [Электронный ресурс]. - Режим доступа: http://rosgostrah.ru/

14. Сайт Федеральная служба страхового надзора [Электронный ресурс]. - Режим доступа: http://www.insur-info.ru/

15. Сайт Российский союз автостраховщиков [Электронный ресурс]. - Режим доступа: <http://www.autoins.ru/> (презентации электронный полис)

# Содержание

![](_page_28_Picture_93.jpeg)

Учебное издание

составитель Бишутина Людмила Ивановна

### МЕТОДИЧЕСКИЕ УКАЗАНИЯ «Использование программных продуктов фирмы «1С»

Компьютерный набор произвела Бишутина Л.И.

Редактор Лебедева Е.М.

Подписано к печати 4.12.2018 г. – Формат 60х84  $^{\mathrm{1}}\mathstrut_{16.}$ Бумага офсетная. Усл. п. л. 1,74. Тираж 25 экз. Изд. № 6289.

Издательство Брянского государственного аграрного университета 243365 Брянская обл., Выгоничский район, с. Кокино, Брянский ГАУ